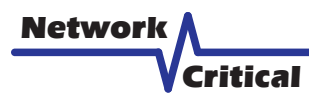

# *CriticalConneX™ 1x4 CriticalTAP™ User Guide*

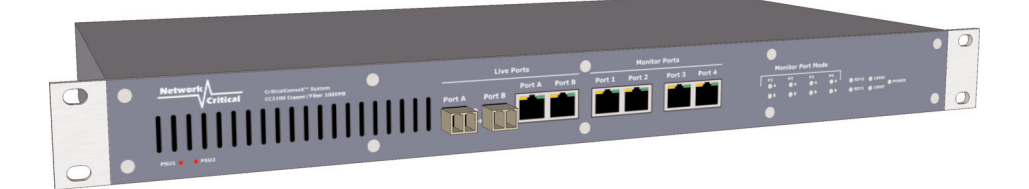

## *CC2100: 1x4 Gigabit Multi-mode Fiber or Copper Gigabit CriticalTAP™ with 4 Copper Gigabit Monitoring Ports*

#### *Introduction*

This user guide shows you how to install the CC2100 into your Multi-mode Fiber or Copper Gigabit network.

#### *Inspect Package*

Remove the TAP and accessories from the shipping box. Make sure you received these items:

- 1 x CC2100: 1x4 Gigabit Multi-mode Fiber or Copper Gigabit CriticalTAP™ with 4 Copper Gigabit Monitoring Ports
- 2 x Power Cords
- 1 x Console Cable: DB9M to DB9F, 10' Straight Through Cable

**Note:** *If any items are missing or damaged in shipping please inform us immediately.*

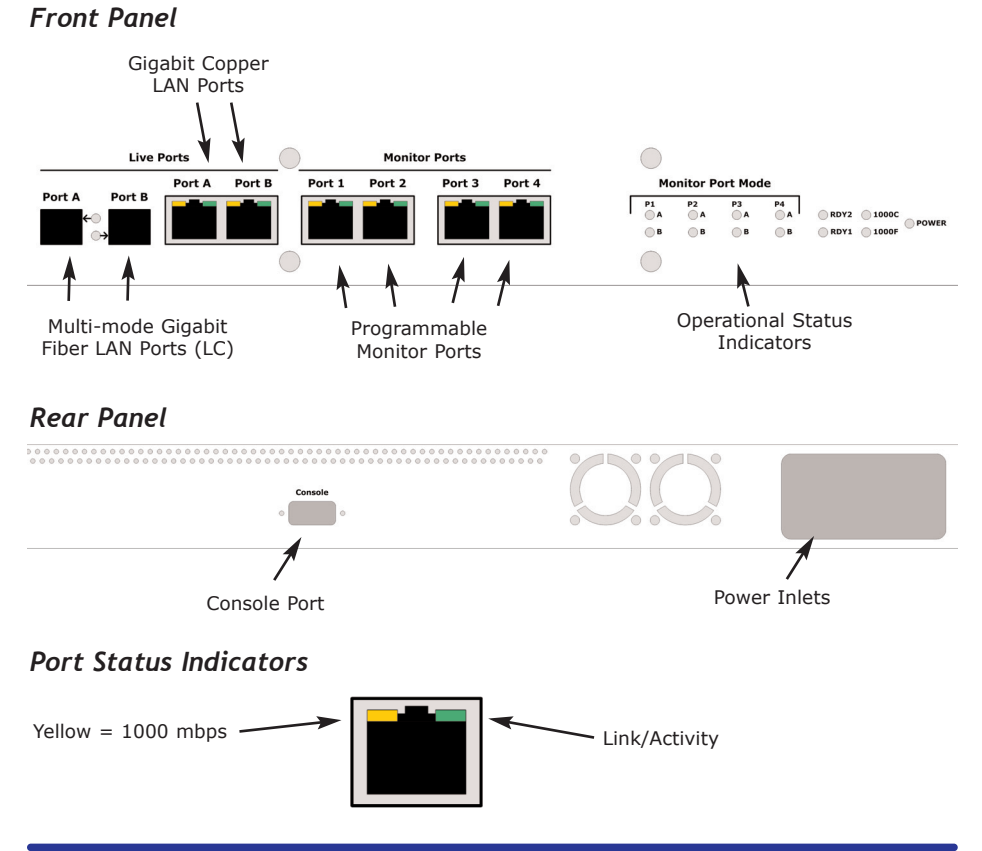

### *Getting Started*

Before you start the installation you must perform the following steps:

- 1. Determine were the TAP will be installed into your network. This location must have access to an approved power outlet (100 to 240 VAC 50/60 Hz).
- 2. This product can be inserted into either a Gigabit Multi-mode Fiber Link or Copper Gigabit Link.
- 3. Obtain cables of the appropriate types and lengths 4. Multi-Mode Fiber Ports are LC Connectors
- Multi-Mode Fiber Ports are LC Connectors
- 5. If your devices have ST or SC Connectors, then your multi-mode fiber patch cables need to be ordered with one connector LC and the other connector ST or LC.
- 6. Copper Gigabit Ports are RJ-45 Connectors.

#### *Configuring the TAP*

**IMPORTANT!** *The TAP must be configured before it is installed into the network.*

- 1. Plug the power cord into the power supply and into the power inlet on the rear of the unit. This product comes with dual power supplies. Only one power supply is required to support the unit.
- 2. Connect the console cable to the back of the unit and to your computer (COM1 or COM 2). (DB9 Male to DB9 Female cable)
- 3. The following configurations are available:
	- a. Live Ports: Choose Gigabit Multi-Mode Fiber or Copper Gigabit for your Network Ports
	- b. Each Copper Gigabit Monitoring Port can be configured to monitor traffic on Live Port A, Live Port B or Combi (Live Port A & B)
- 4. Launch HyperTerminal from your computer
	- a. In MS Windows click START, Run... then type hypertrm and click OK
	- b. This will bring up a HyperTerminal window
	- c. Type in a name for the Session and click OK
	- d. A new window will open. At the bottom of the window click on CONNECT USING and select the correct COM PORT and click OK
	- e. This will bring up a PORT SETTING window
	- f. Set the following values:
		- i. Bits per Second: 115200
		- ii. Data Bits: 8
		- iii. Parity: NONE
		- iv. Stop Bits: 1
		- v. Flow Control: NONE
	- g. Select OK
	- h. Hit ENTER
	- i. The login screen below will display:

#### **CriticalConneX™ User Guide - CC2100**

```
============================================
Network Critical CriticalConneX 1x4 TAP (Version 1.22)
============================================
System will come up…
Hit any key to login.
Welcome to Network Critical CriticalConneX 1x4 TAP
TINI login: admin
TINI password: criticaltap
============================================
Welcome to Network Critical
CriticalConneX 1x4 Configuration
============================================
1. Device Configuration
2. System Configuration
0. Exit
Enter choice: 2
====================
System Configuration
====================
1. User MgMt
0. Return
Enter choice: 1
Enter the new password:
Confirm the new password:
====================
System Configuration
====================
2. User MgMt
0. Return
Enter choice:
```
#### **CriticalConneX™ User Guide - CC2100**

```
=============================================================
           ---- Device Configuration ----
=============================================================
           ---- Current Configuration ---
----------------------------------------------------------------------------------
Port Media Speed Duplex PortToMonitor
----------------------------------------------------------------------------------
LAN Port A&B : Copper 1000 Auto
Monitor Port 1 : Copper 1000 Auto A
Monitor Port 2 : Copper 1000 Auto B
Monitor Port 3 : Copper 1000 Auto A
Monitor Port 4 : Copper 1000 Auto B
----------------------------------------------------------------------------------
1. Setup - LAN Port A&B
2. Setup - Monitor Port 1
3. Setup - Monitor Port 2
4. Setup - Monitor Port 3
5. Setup - Monitor Port 4
0. Return
Select Port:
====================
-- Media Setting--
====================
Current Port : A&B
Current Media : Copper
1. Fiber
2. Copper
0. Return
Enter choice: 0
====================
-- Port to Monitor Setting--
====================
Monitor Port : 1
PortToMonitor : A
1. Monitor LAN A
2. Monitor LAN B
3. Monitor LAN A & LAN B
0. Return
Enter choice:
```
Complete configuring the Live Network Ports and Monitoring Ports for your requirements.

#### *Installing the TAP*

- 1. Configure the TAP (see above)
- 2. **Important!** Do not power up the TAP now.
- 3. Connect the proper cables for your configuration to the Live Network Ports A & B.
	- a. Multi-Mode Fiber Patch Cables or Category 5 or 6 cables
	- b. The TAP must be set to Fiber or Copper during the configuration.
- 4. Check the Link/Activity indicators on your network device ports to verify whether data is flowing through the LIVE PORTS on the TAP with the POWER DISCONNECTED.

**Note:** *If the network devices do not show Link/Activity, then verify the all devices are Gigabit and cables are connected properly.*

- 5. Plug the two power cords into the power supply and into the power inlet on the rear of the unit.
- 6. TAP will power up. The TAP speed indicator on the front of the unit will light, Link/Activity Indicators on the LIVE PORTS will show activity, and the Monitor Port Light will show selected Monitor Ports.
- 7. Set-up sensor(s) and connect Ethernet cables from your sensor's monitoring port to MONITOR PORT 1, 2, 3 or 4.
- 8. Check the Link/Activity indicators on your sensors' network ports to see whether data is flowing from the TAP to the sensor ports.

**Note:** *If the TAP fails to power up or fails to show link/activity on all connected ports make sure that the power source is turned on and all connections & cables are known good.*

#### *Further Information & Support*

For more information and technical support on this product please contact us at the following locations:

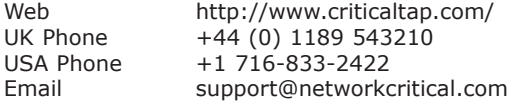